# Ta-Ta

# Portal de Proveedores Manual de usuario

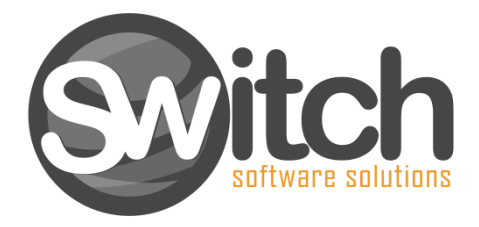

El presente documento ha sido elaborado por **Switch Software Solutions (Integralss SRL)** conteniendo información confidencial, por lo que está expresamente prohibida la distribución a terceros, salvo se cuente con autorización explícita en forma escrita.

# **Contenido**

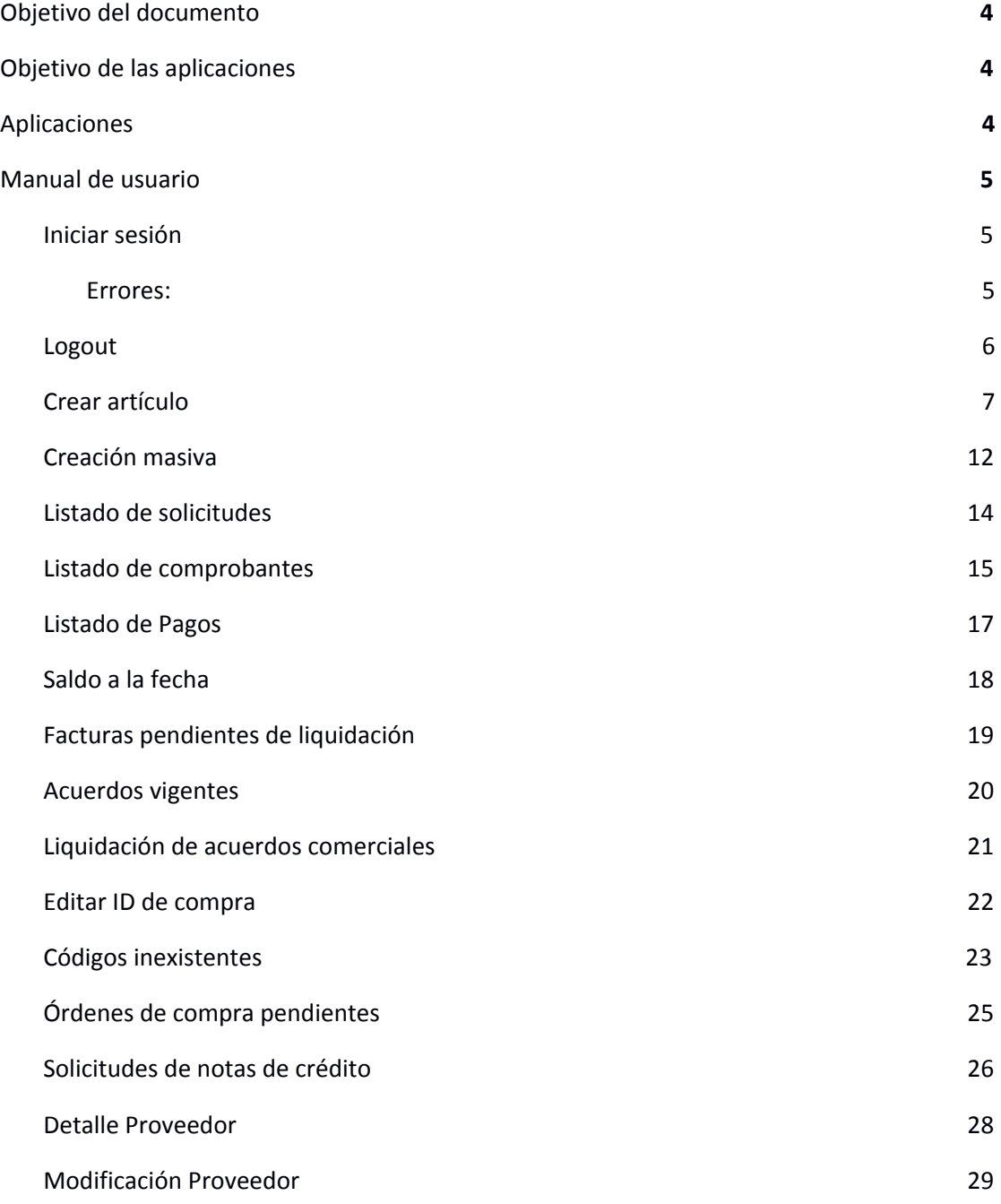

Switch Software Solutions Agr. Fco. Ros 2780 Portal de Proveedores - Manual de usuario

2

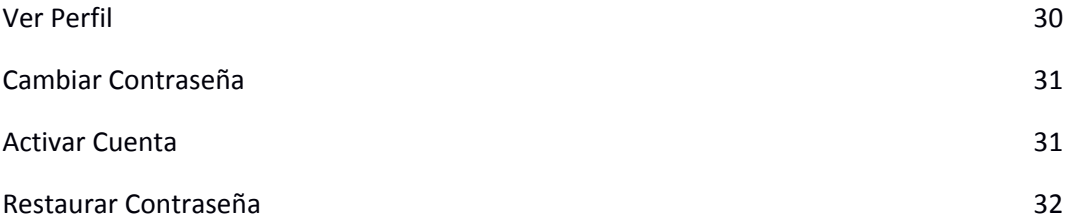

# <span id="page-3-0"></span>1. Objetivo del documento

El presente documento muestra el funcionamiento de las aplicaciones del Portal de Proveedores.

# <span id="page-3-2"></span><span id="page-3-1"></span>2. Objetivo de las aplicaciones

## 3. Aplicaciones

**Portal**: es la aplicación que utilizan los proveedores para acceder a sus artículos, ingresar nuevos, consultar su información de usuario o empresa o de facturación. **<https://portal-proveedores.tata.com.uy/>**

**Importante:** Las aplicación de Portal está optimizada para el navegador Chrome.

## <span id="page-4-0"></span>4. Manual de usuario

En este manual se incluye información sobre las aplicaciones del portal de Ta-Ta proveedores.

Se puede acceder a la aplicación presionando el siguiente enlace **<https://portal-proveedores.tata.com.uy/>** o ingresándolo en un navegador.

## <span id="page-4-1"></span>4.1. Iniciar sesión

Para **iniciar sesión** es necesario ingresar el **ID fiscal**, su **contraseña** y el **rol**.

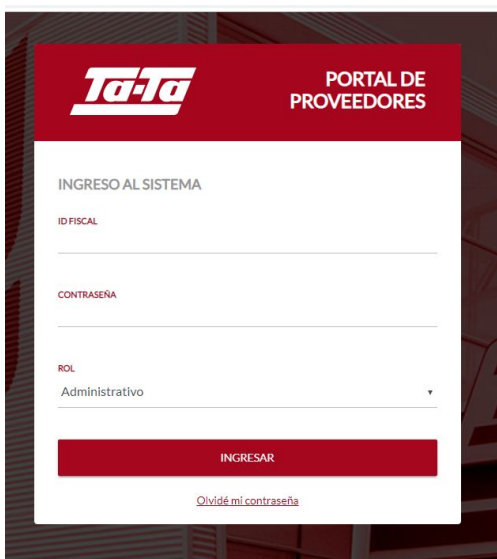

#### **Complete:**

- **ID Fiscal:** Número de identificación fiscal utilizado para el alta (en Uruguay corresponde al RUT)
- **● Contraseña**
- **Rol:** Seleccionar según el perfil asignado por su contacto comercial al momento del alta de proveedor (Administrativo/Comercial)

Hacer clic en INGRESAR para acceder al portal.

#### Errores:

<span id="page-4-2"></span>De recibir alguna información incorrecta el portal se lo notificará con mensajes debajo del campo solicitado o un mensaje emergente, este al pendiente del detalle indicado.

## 4.2. Logout

<span id="page-5-0"></span>Desde cualquier parte del portal siempre tendrá en la parte superior derecha un botón correspondiente para cerrar su sesión actual, como se muestra en la siguiente pantalla:

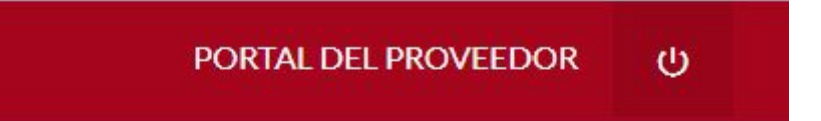

## 4.3. Crear artículo

<span id="page-6-0"></span>Para **ingresar un artículo** en el sistema es necesario realizar los siguientes pasos:

● Ingresar en la opción del menú "**Mis artículos**" y luego seleccionar "**Crear artículo**" o sino simplemente hacer clic en el botón "**Crear artículo**" en la página principal.

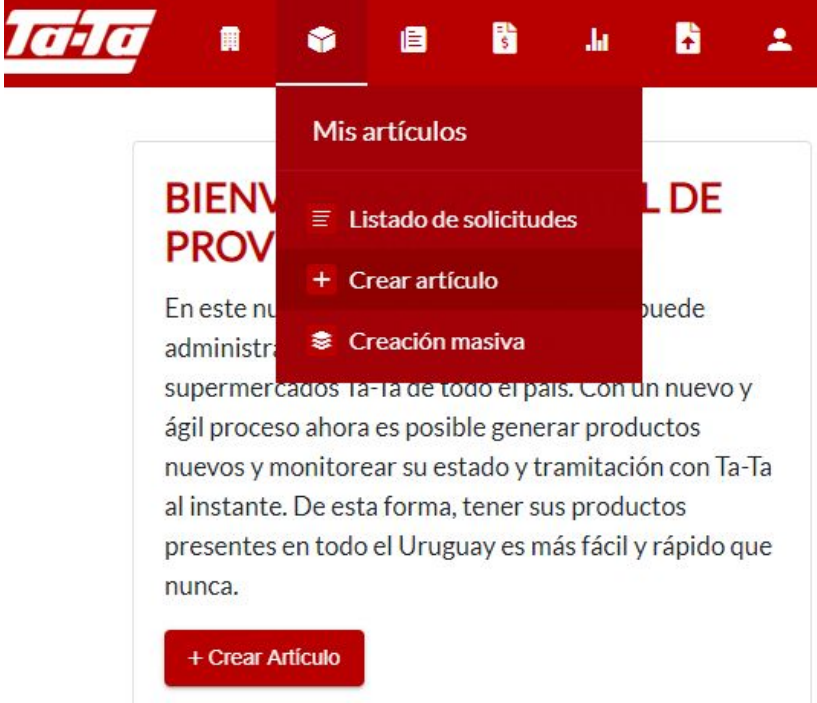

● Ingresar los datos básicos del artículo.

**CREAR ARTÍCULO** 

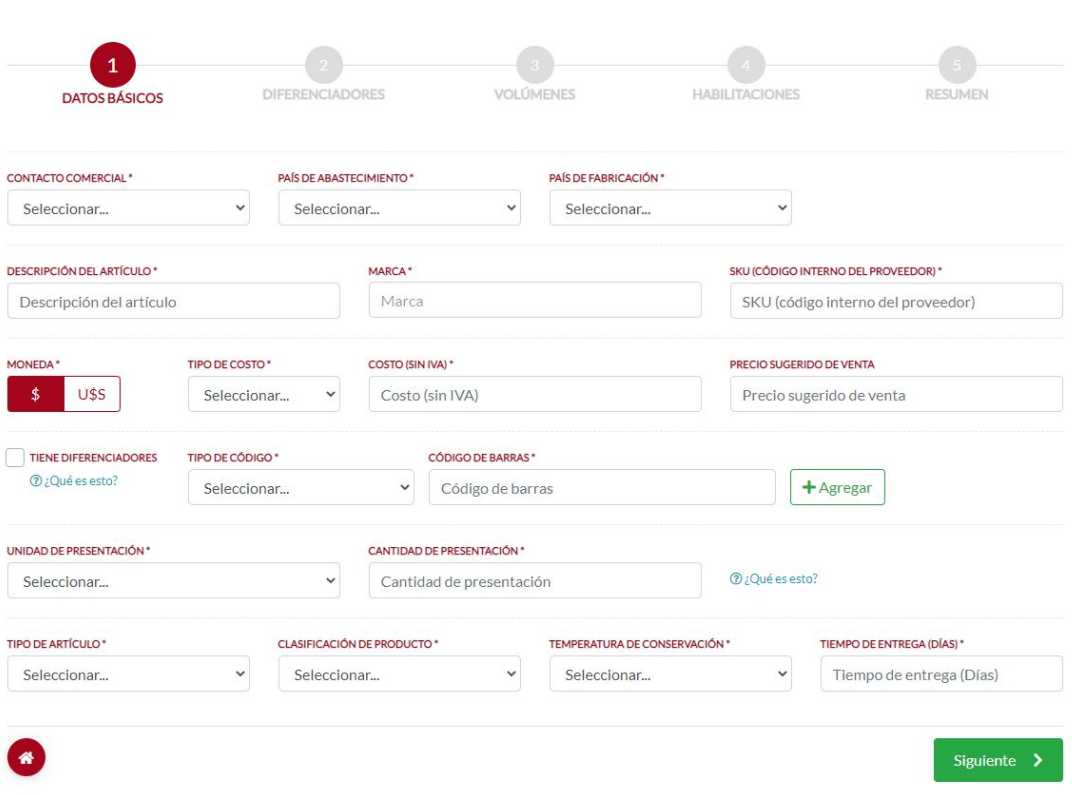

● Ingresar los diferenciadores del artículo (Si corresponde). Permite agregar modificaciones del mismo artículo (talle, color, sabor, aroma).

Es un botón que chequeo (puede estar marcado o no como activo), de estar marcado como activo se habilita el paso nro 2 llamado diferenciadores.

● Seleccionar de la lista el tipo de diferenciador y el valor del mismo, luego haga clic en agregar

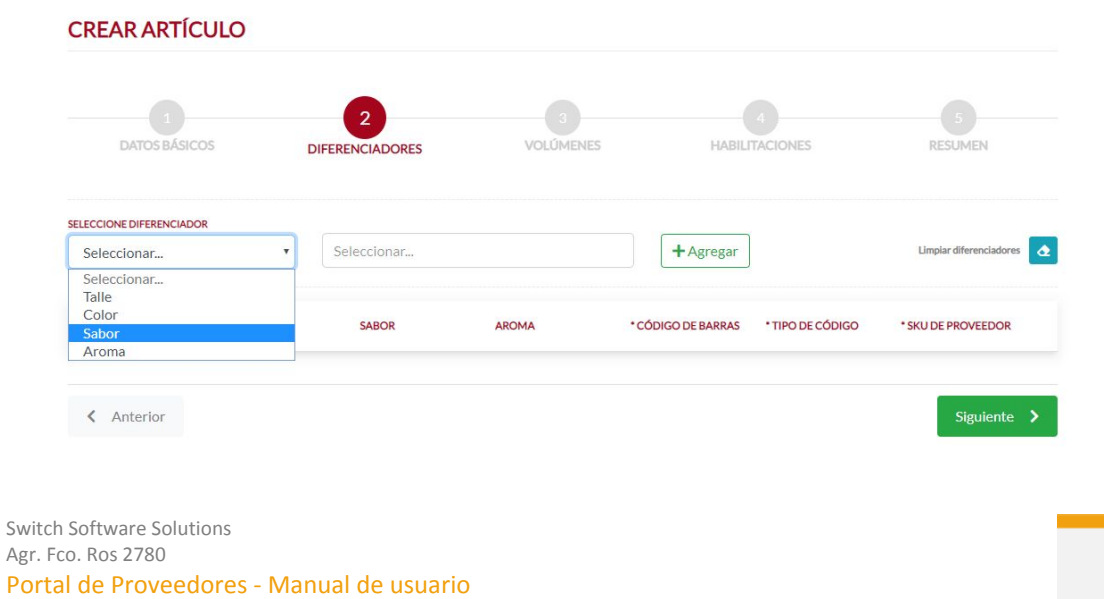

Complete el tipo y código de barra junto con el SKU del proveedor para poder continuar.

● Ingresar los datos de volumetría del artículo.

Complete los campos solicitados en el formulario, recuerde que hay campos de checkbox (Tiene inner pack, Palletizado) que al marcarlos como activos indicará cómo requeridos otros campos.

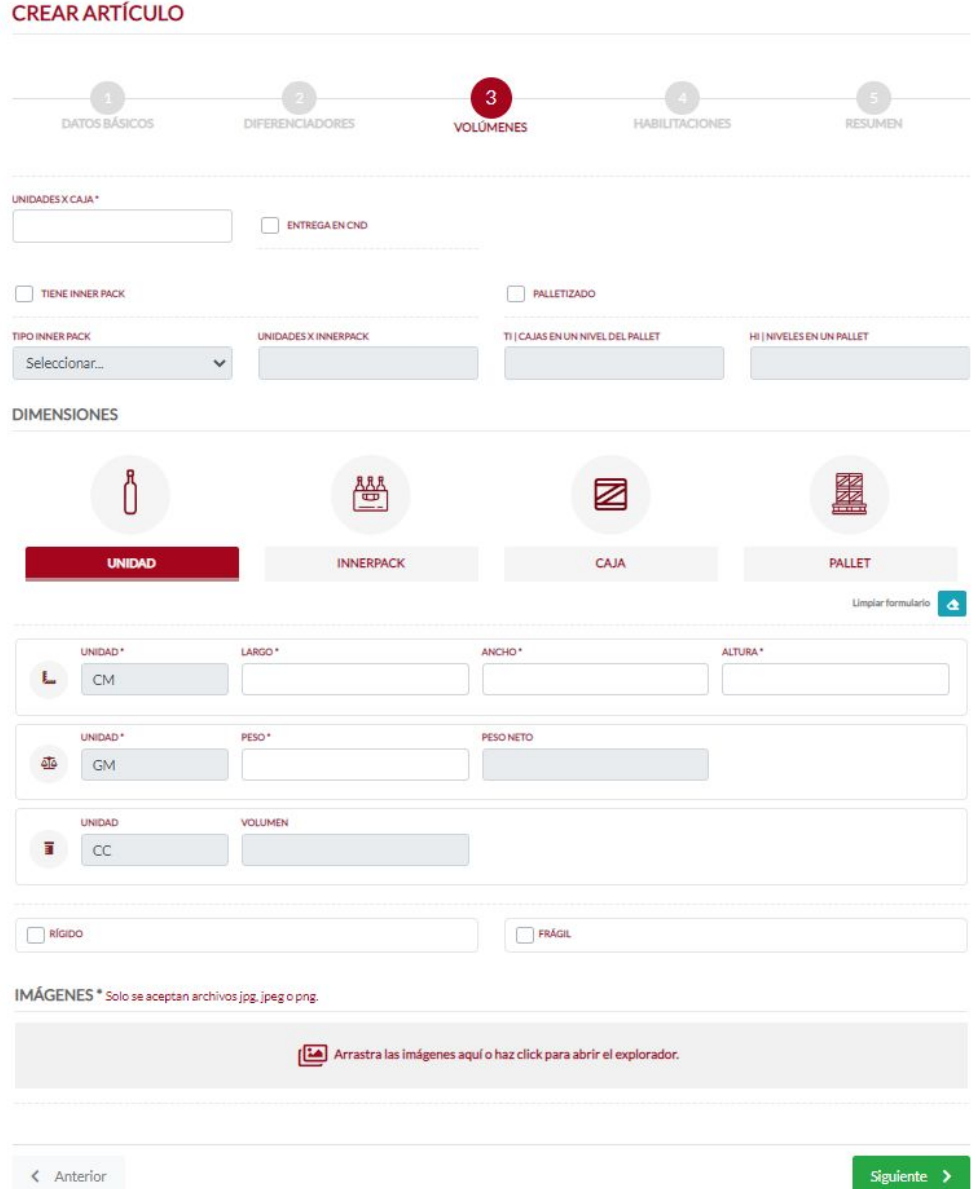

En la parte inferior le solicitará por lo menos una imagen para el artículo que desea cargar.

Para continuar haga clic en **Siguiente** al final de la pantalla

```
Switch Software Solutions
Agr. Fco. Ros 2780
Portal de Proveedores - Manual de usuario
```
● Ingresar las habilitaciones correspondientes del artículo.

Según el tipo de artículo que se esté creando junto con su origen se le solicitarán las habilitaciones correspondientes, deberán estar en formato PDF por cada tipo de habilitación.

- Seleccione **Subir PDF** e ingrese una fecha de vencimiento
- **Repita** el proceso por cada habilitación solicitada

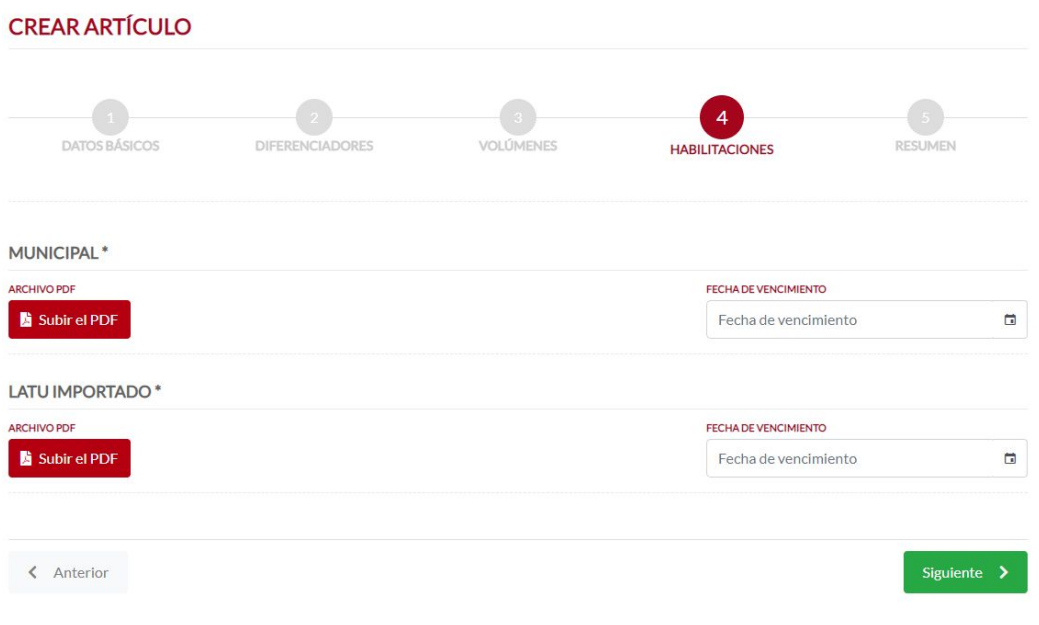

● Verificar los datos ingresados en el resumen.

Antes de enviar el artículo para su aprobación verá una pantalla con los datos cargados para su verificación, puede editar utilizando el botón **Anterior** y ubicarse en el paso que corresponda. Para **solicitar la aprobación** del artículo haga clic en **Enviar.**

#### **CREAR ARTÍCULO**

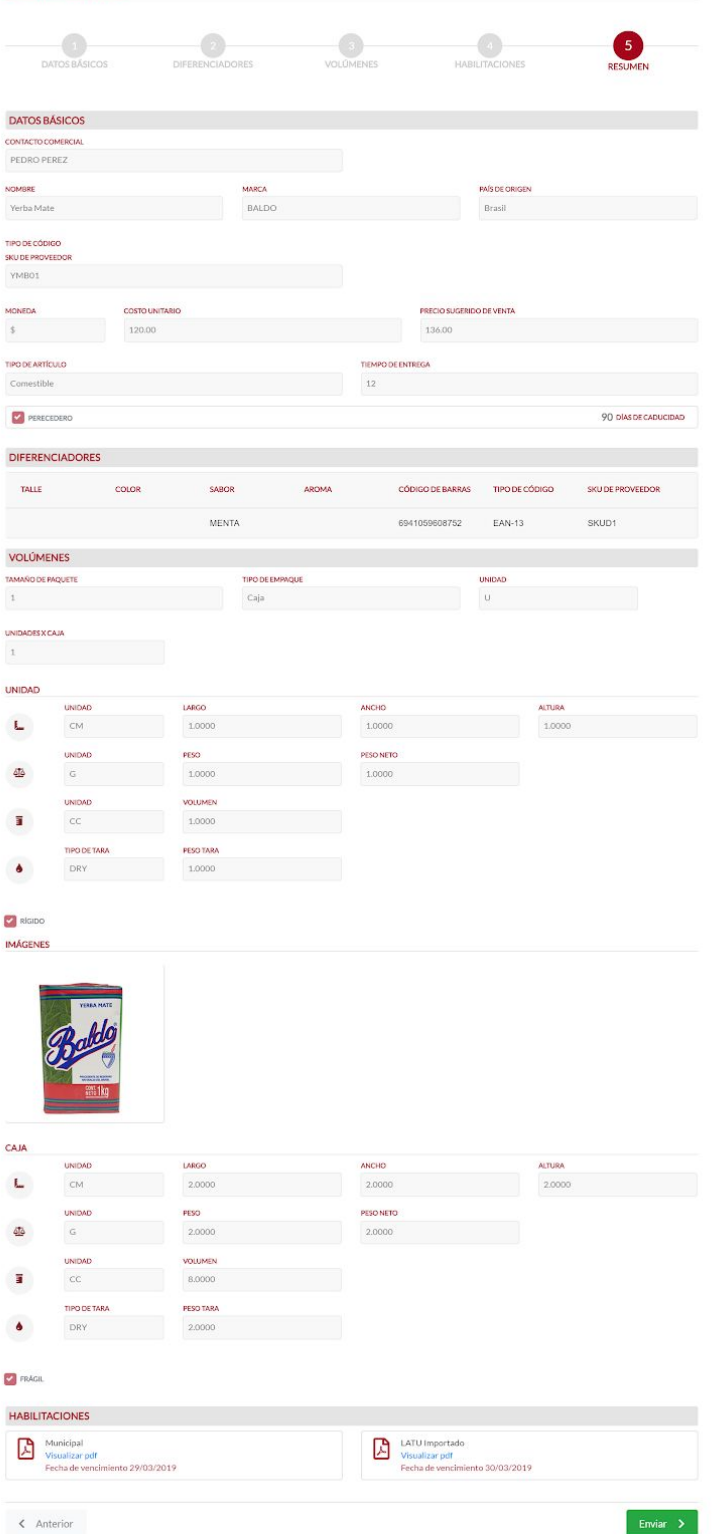

● Enviar a BPM el artículo.

#### <span id="page-11-0"></span>4.4. Creación masiva

Para **ingresar artículos** de forma masiva en el sistema es necesario realizar los siguientes pasos:

● Ingresar en la opción del menú "**Mis artículos**" y luego seleccionar "**Creación masiva**", como se muestra en la pantalla

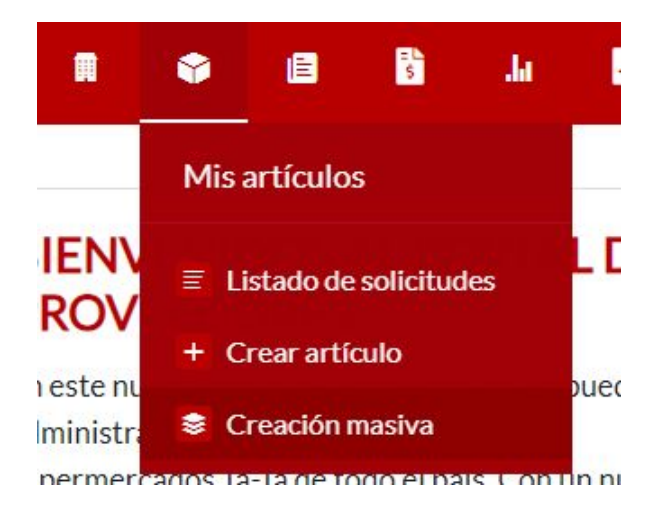

En la parte superior derecha tendrá dos botones:

- **Información**: Para descargar el manual con los detalles a considerar al crear el archivo .xls (Excel o compatible)
- **Planilla**: Es un archivo de ejemplo con las columnas necesarias para hacer la importación, no se deben eliminar o agregar columnas que no se hayan definido en el ejemplo de base.

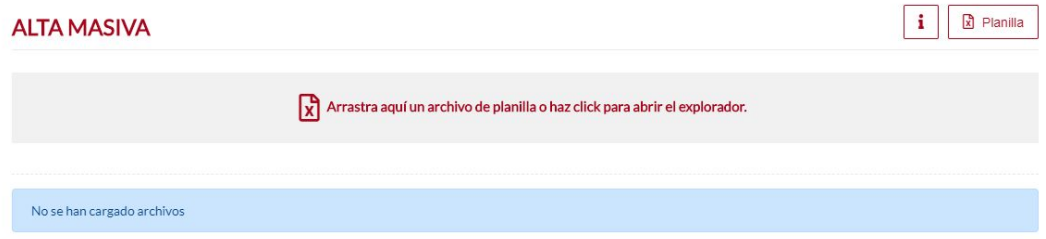

● Haga clic para abrir el explorador o arrastre hasta esta pantalla el archivo con los campos completos según las indicaciones del manual descargado en el botón de Información.

● Al subir un archivo válido, se habilitará un botón llamado **VALIDAR**, debe hacer clic en el botón para verificar que los datos necesarios están completos en el archivo.

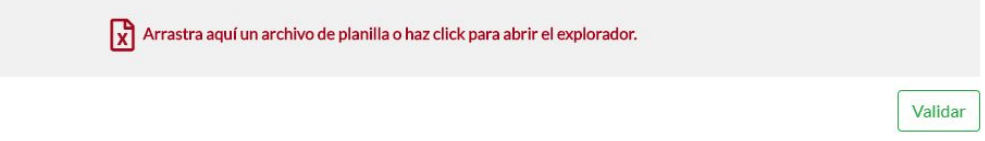

- Validar el archivo.
- Procesar el archivo, en caso de que los campos sean válidos se habilita el botón de procesar, luego de presionarlo sube los artículos al portal

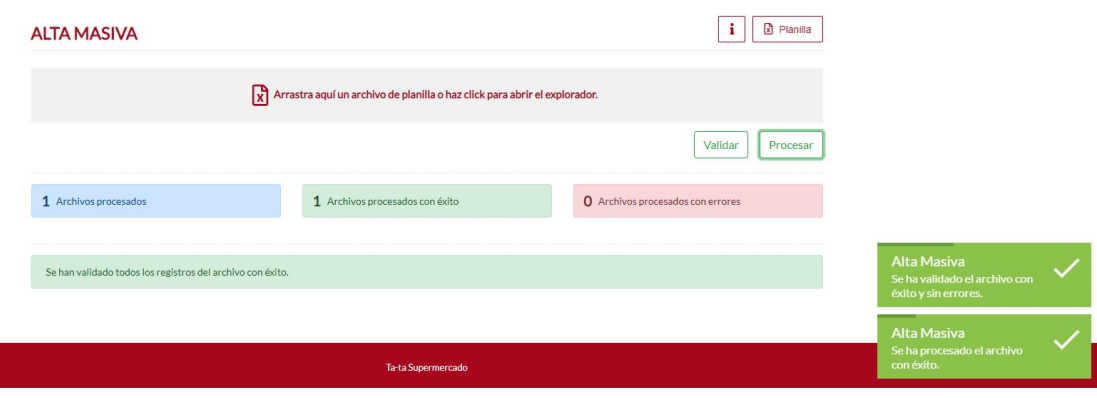

### <span id="page-13-0"></span>4.5. Listado de solicitudes

Para poder acceder al listado de solicitudes es necesario ingresar en la opción del menú "**Mis artículos**" y luego seleccionar "**Listado de solicitudes**".

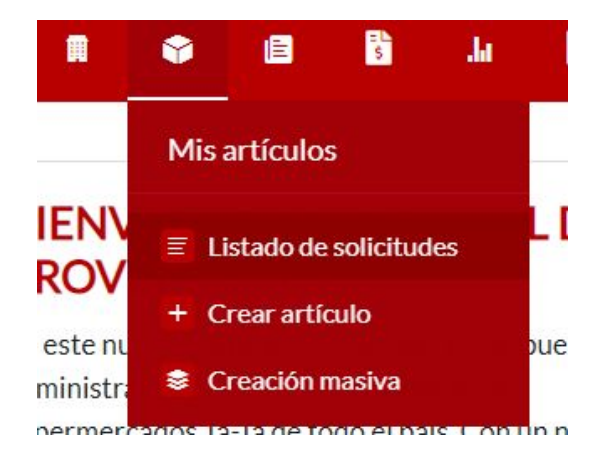

Dentro de esta pantalla se podrán ver todos los artículos del proveedor, su estado, nombre, sku, entre tantos atributos, también se podrá acceder nuevamente a su edición si corresponde y a su vez se podrán aplicar filtros para una búsqueda más precisa.

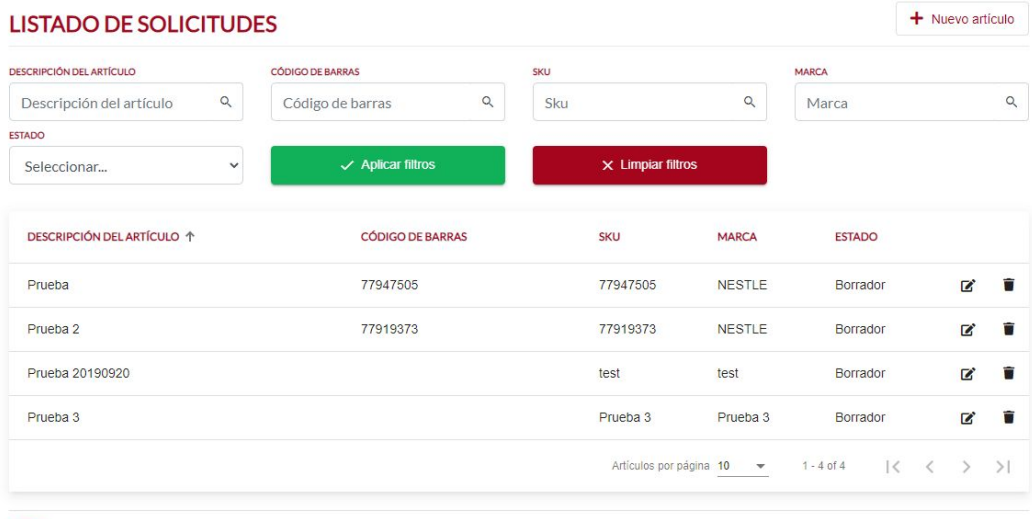

#### <span id="page-14-0"></span>4.6. Listado de comprobantes

Para poder acceder al listado de comprobantes es necesario ingresar en la opción del menú "**Reportes**" y luego seleccionar "**Listado de comprobantes**".

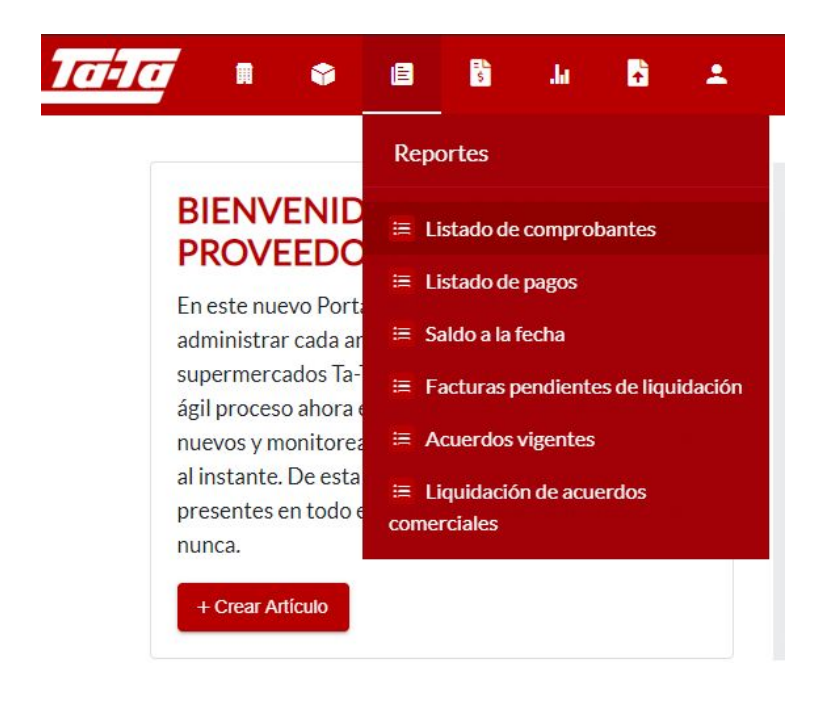

Dentro de esta pantalla se podrá elegir si se desea consultar los comprobantes emitidos por el proveedor, por Tata o los e-resguardos. Se pueden ver las facturas, notas de crédito, de débito y retornos.

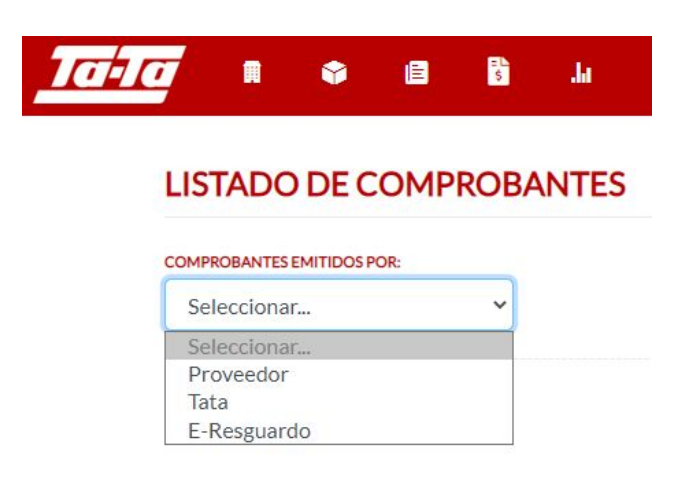

#### **LISTADO DE COMPROBANTES**

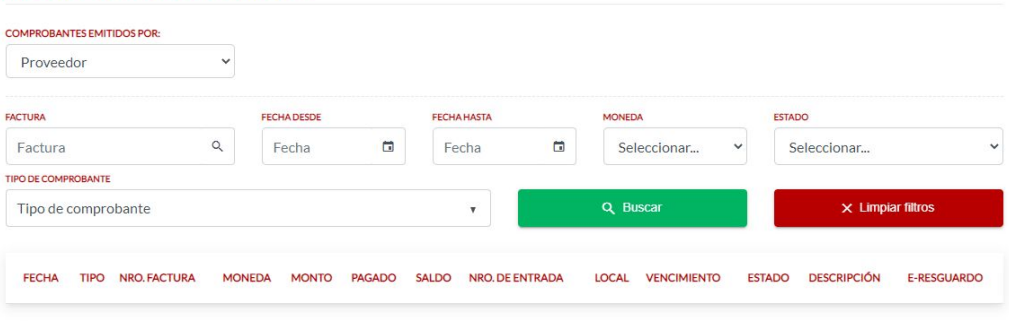

Este listado puede exportarse a Excel.

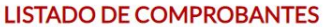

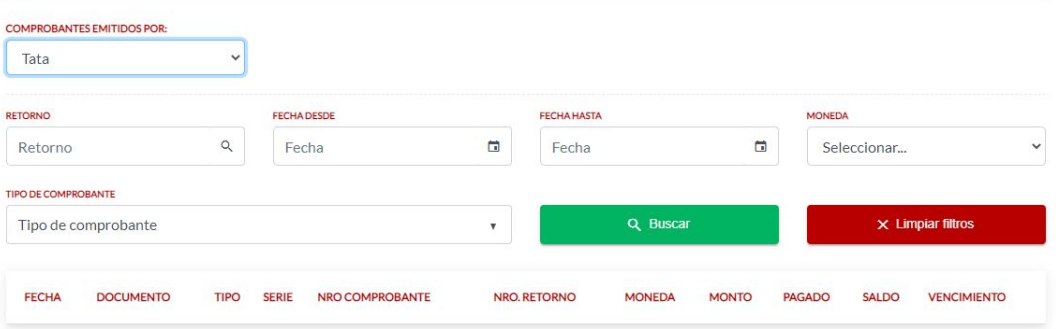

Este listado puede exportarse a Excel y además pueden descargarse los retornos en formato PDF:

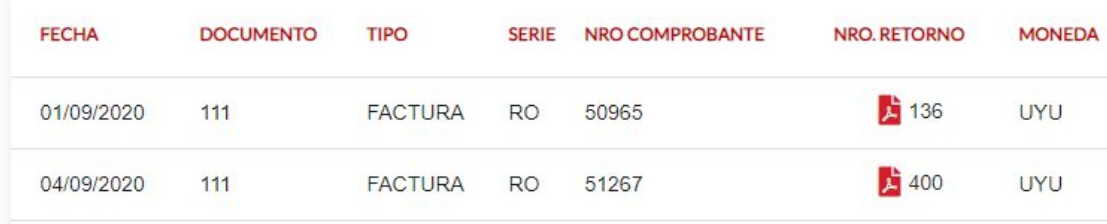

#### **LISTADO DE COMPROBANTES**

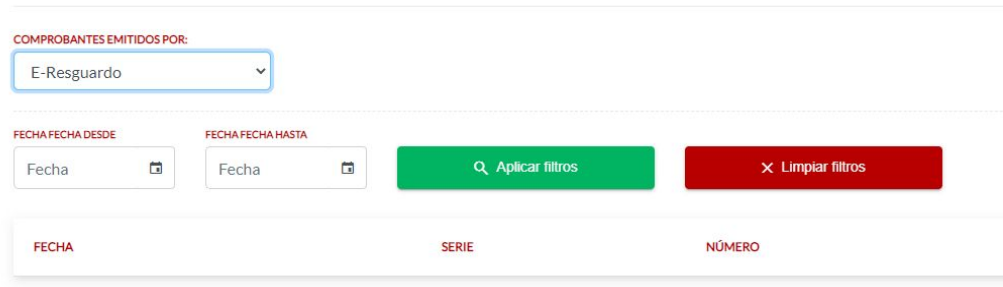

De este listado pueden descargarse los e-resguardos en formato PDF.

### <span id="page-16-0"></span>4.7. Listado de Pagos

Para poder acceder al listado de pagos es necesario ingresar en la opción del menú "**Reportes**" y luego seleccionar "**Listado de pagos**".

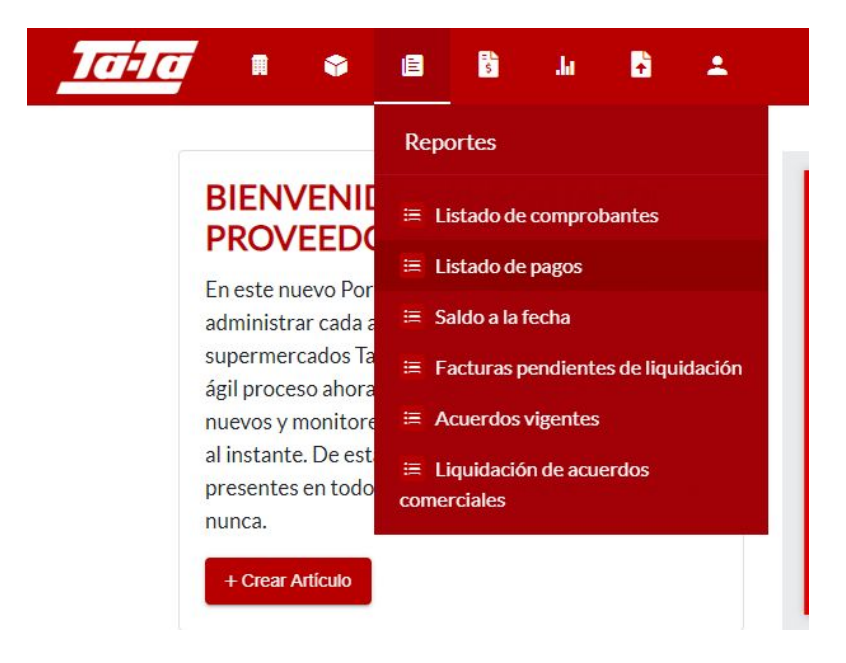

Aquí se listarán todos los pagos, pudiéndose filtrar por rango de fechas, moneda o estado.

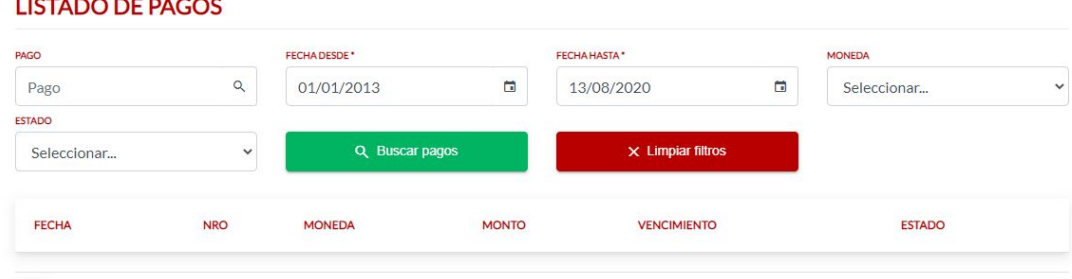

Los pagos constan de un detalle, y el mismo puede ser exportado a Excel.

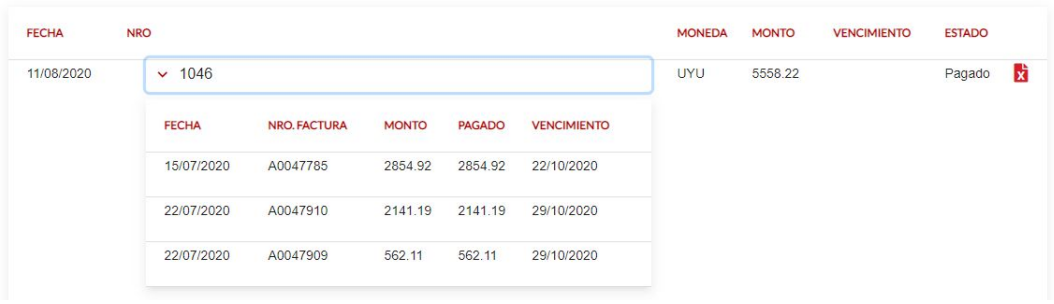

#### <span id="page-17-0"></span>4.8. Saldo a la fecha

فأقاما الماسات فاستحدث

Para poder acceder al listado de saldo a la fecha es necesario ingresar en la opción del menú "**Reportes**" y luego seleccionar "**Saldo a la fecha**".

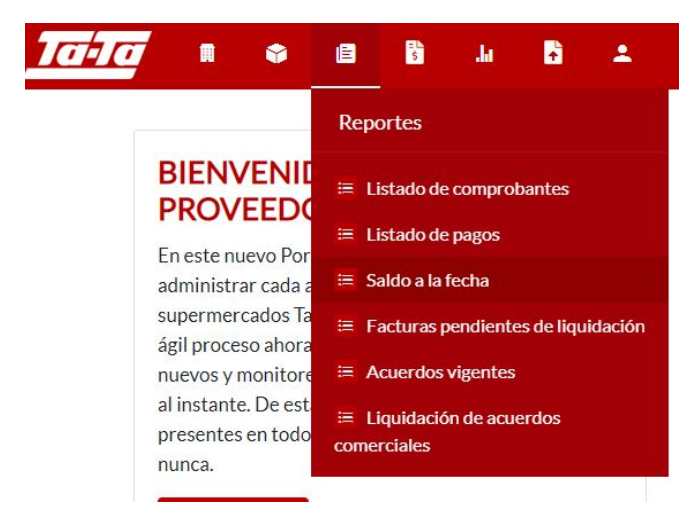

Aquí se puede ver un resumen del saldo total con el que se cuenta hasta el momento.

#### **SALDO A LA FECHA**

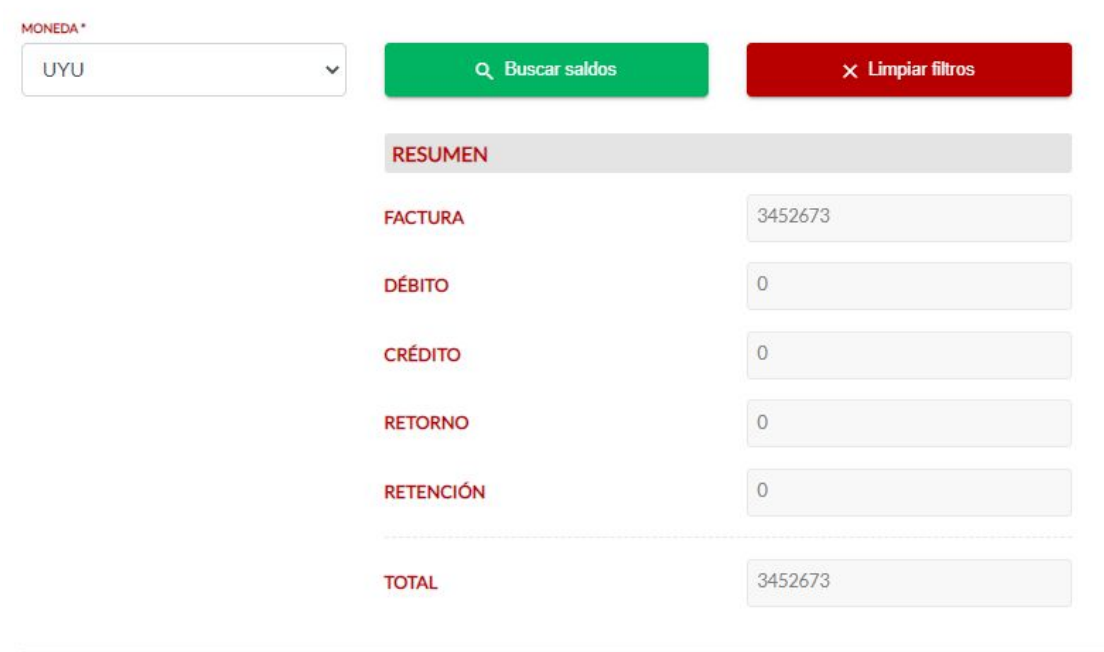

## <span id="page-18-0"></span>4.9. Facturas pendientes de liquidación

Para poder acceder al listado de facturas pendientes de liquidación es necesario ingresar en la opción del menú "**Reportes**" y luego seleccionar "**Facturas pendientes de liquidación**".

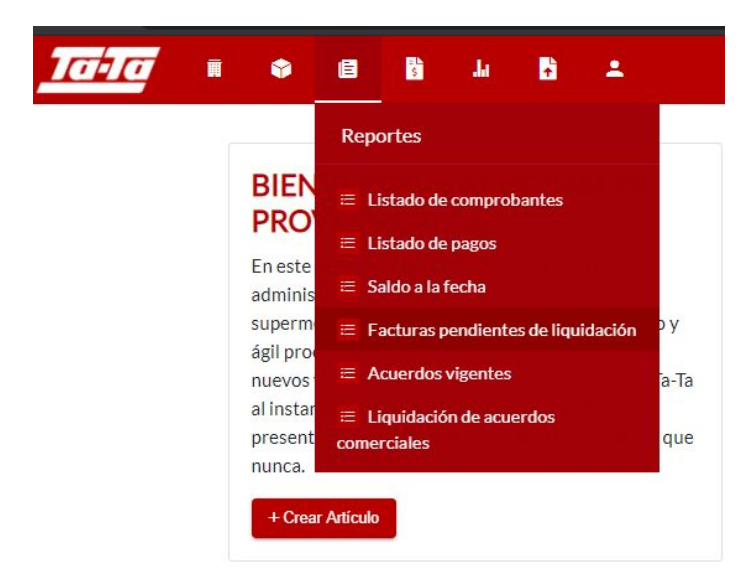

Aquí se podrá visualizar el listado anteriormente mencionado y filtrar por rango de fechas. Este reporte permite ser exportado a Excel.

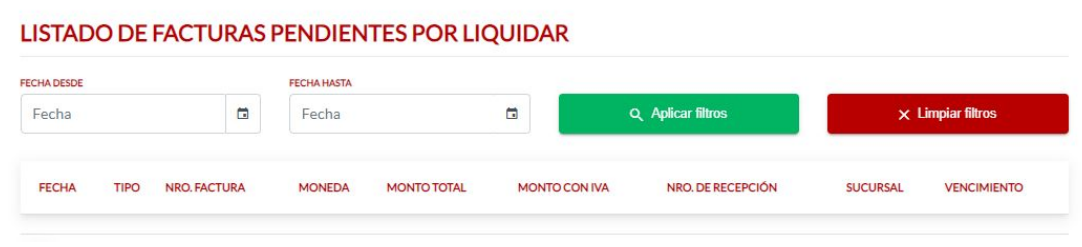

### <span id="page-19-0"></span>4.10. Acuerdos vigentes

Para poder acceder al listado de acuerdos vigentes es necesario ingresar en la opción del menú "**Reportes**" y luego seleccionar "**Acuerdos Vigentes**".

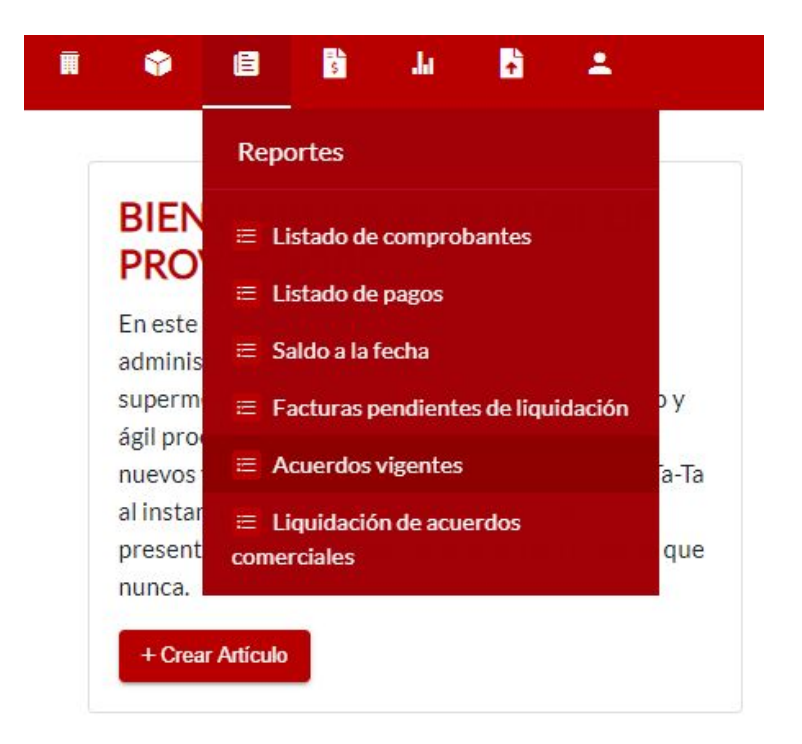

Se desplegará un listado que además cuenta con la opción de ver el detalle y exportar el mismo.

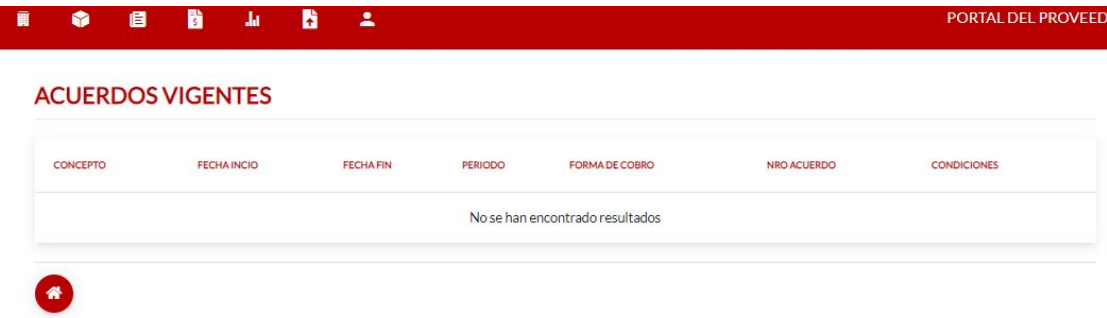

## <span id="page-20-0"></span>4.11. Liquidación de acuerdos comerciales

Para poder acceder al listado de liquidación de acuerdos comerciales es necesario ingresar en la opción del menú "**Reportes**" y luego seleccionar "**Liquidación de acuerdos comerciales**".

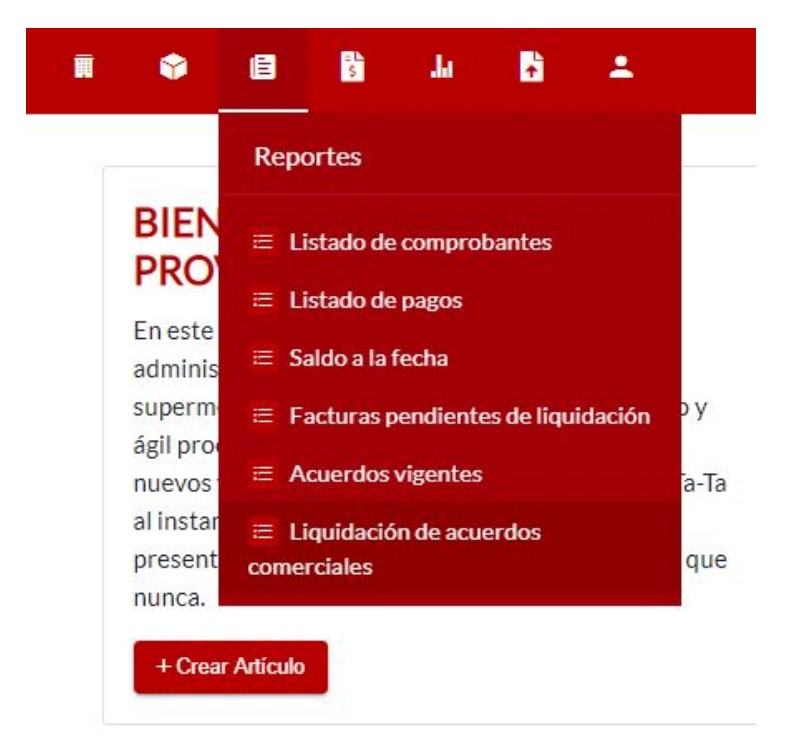

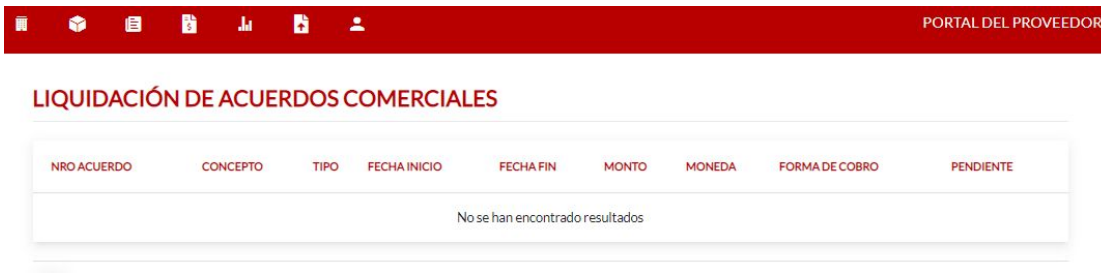

Para los registros de este listado también se puede ver el detalle.

### <span id="page-21-0"></span>4.12. Editar ID de compra

Para poder acceder a la opción de editar ID de compra es necesario ingresar en la opción del menú "**Comprobantes**" y luego seleccionar "**Editar ID de compra**".

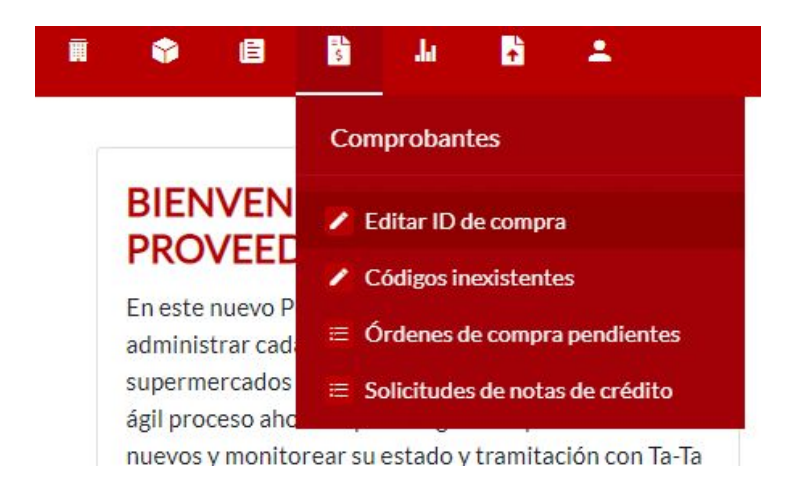

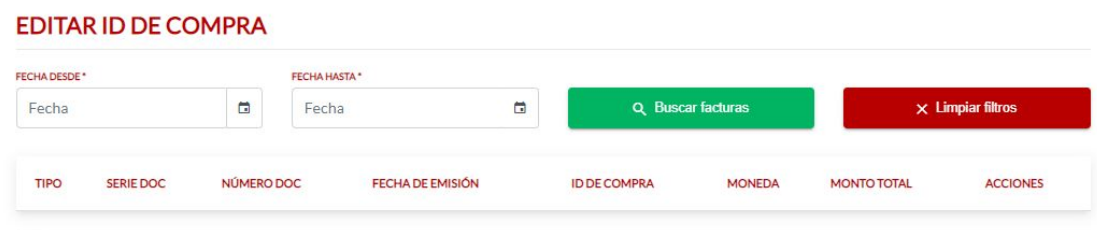

Mediante este listado se pueden completar con los IDs de compra correctos y enviarlos presionando el botón "**Actualizar**".

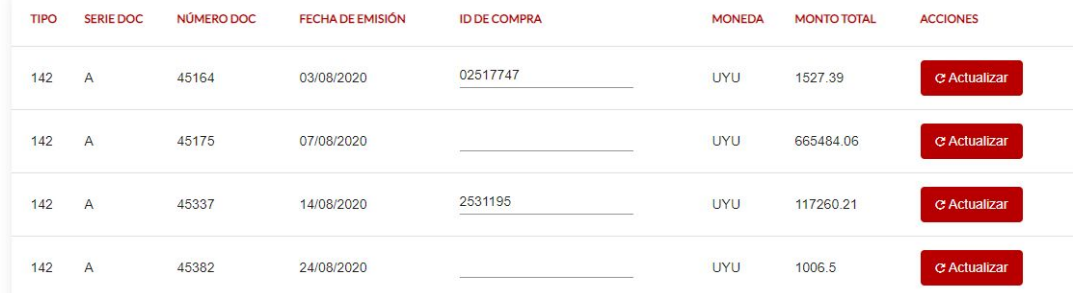

## <span id="page-22-0"></span>4.13. Códigos inexistentes

Para poder acceder a la opción de códigos inexistentes es necesario ingresar en la opción del menú "**Comprobantes**" y luego seleccionar "**Códigos inexistentes**".

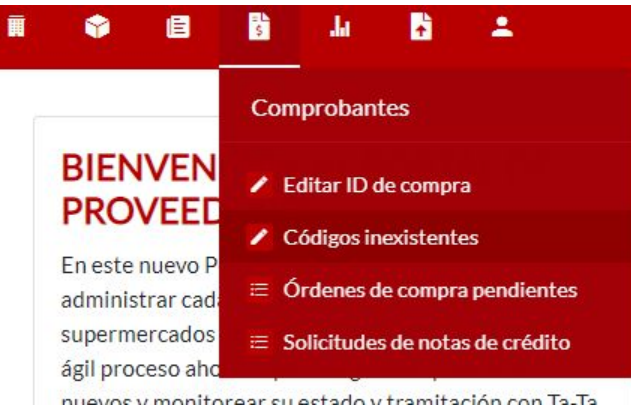

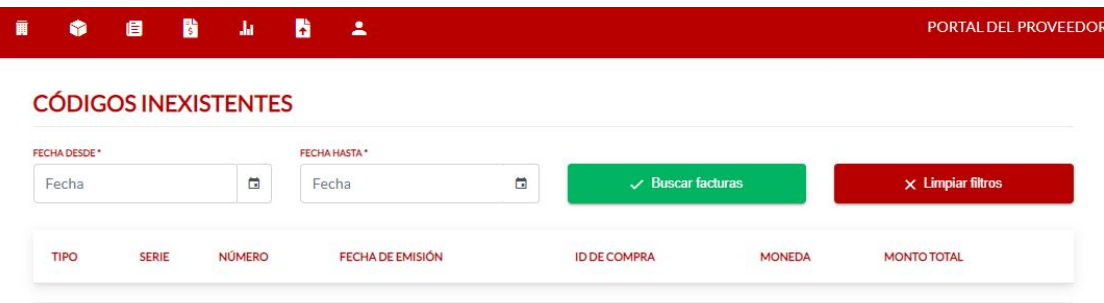

Se desplegará un listado en el cual se podrán editar los registros para completar con los códigos correctos y enviarlos.

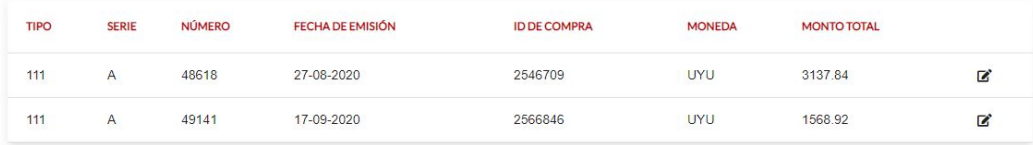

#### **CÓDIGOS INEXISTENTES**

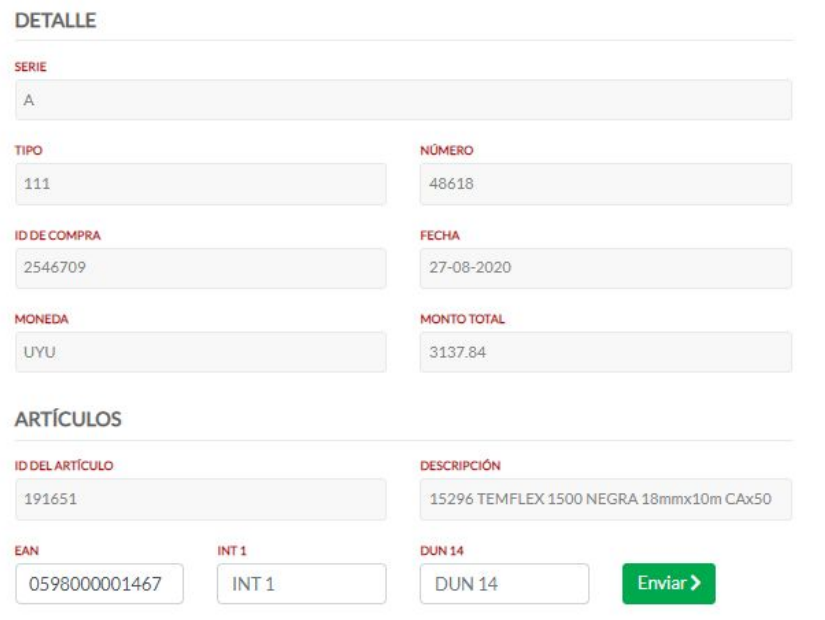

## <span id="page-24-0"></span>4.14. Órdenes de compra pendientes

Para poder acceder al listado de órdenes de compra pendientes es necesario ingresar en la opción del menú "**Comprobantes**" y luego seleccionar "**Órdenes de compra pendientes**".

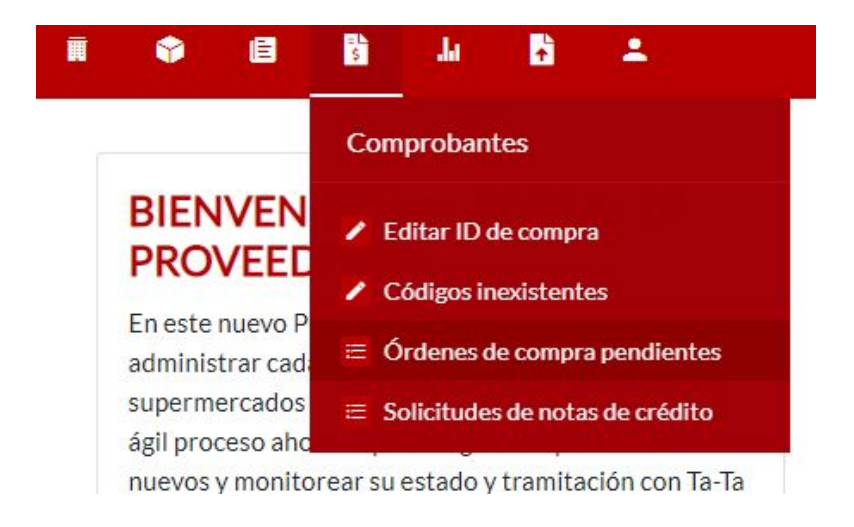

Se desplegará un listado para el cual se puede consultar el detalle de sus registros.

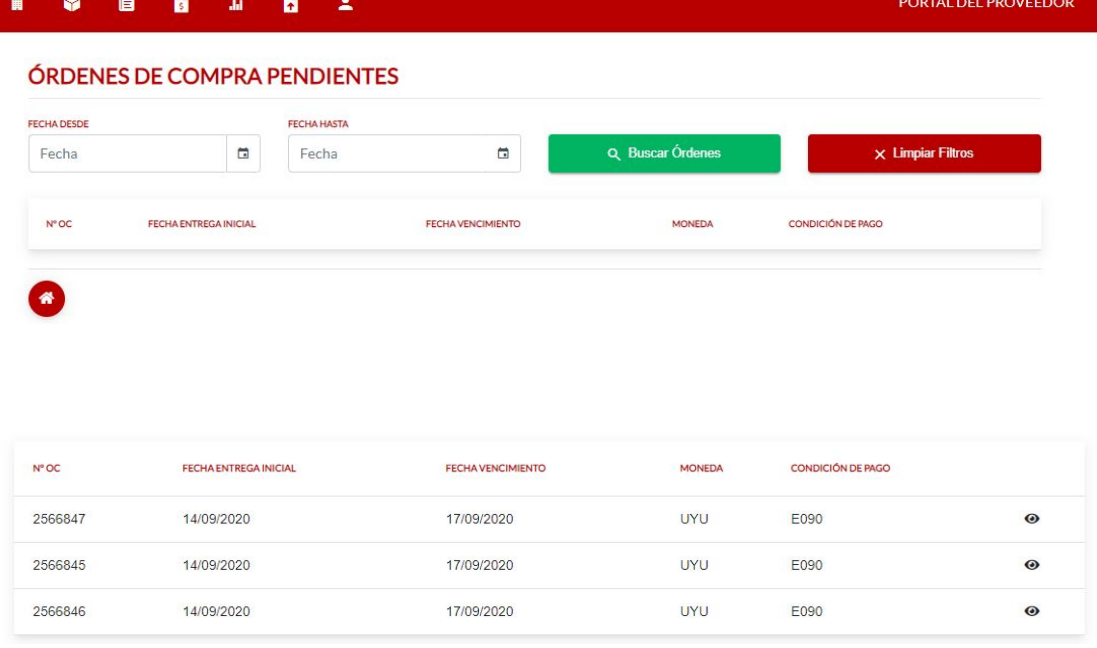

#### **DETALLE DE LA ORDEN**

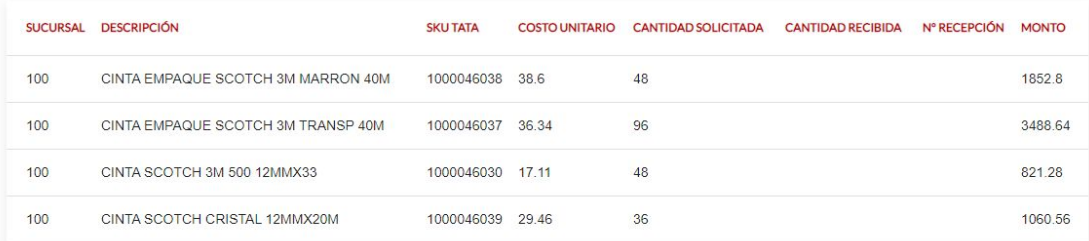

## <span id="page-25-0"></span>4.15. Solicitudes de notas de crédito

Para poder acceder al listado de solicitudes de notas de crédito es necesario ingresar en la opción del menú "**Comprobantes**" y luego seleccionar "**Solicitudes de notas de crédito**".

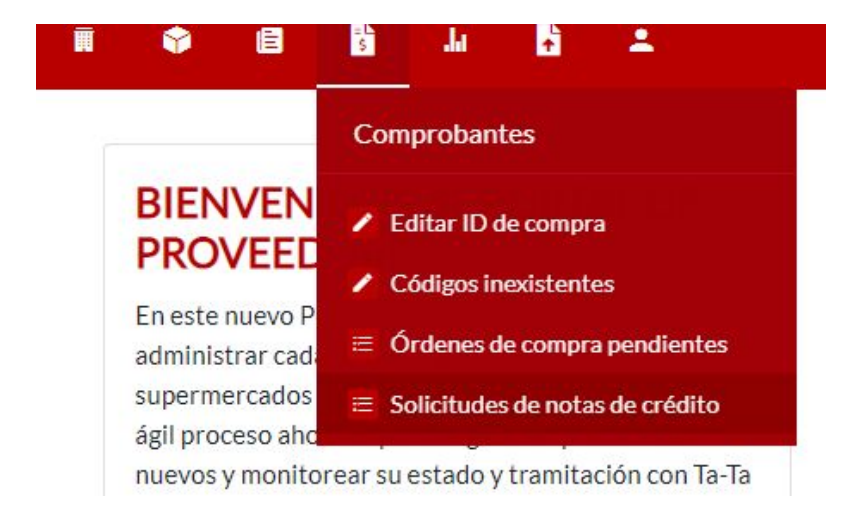

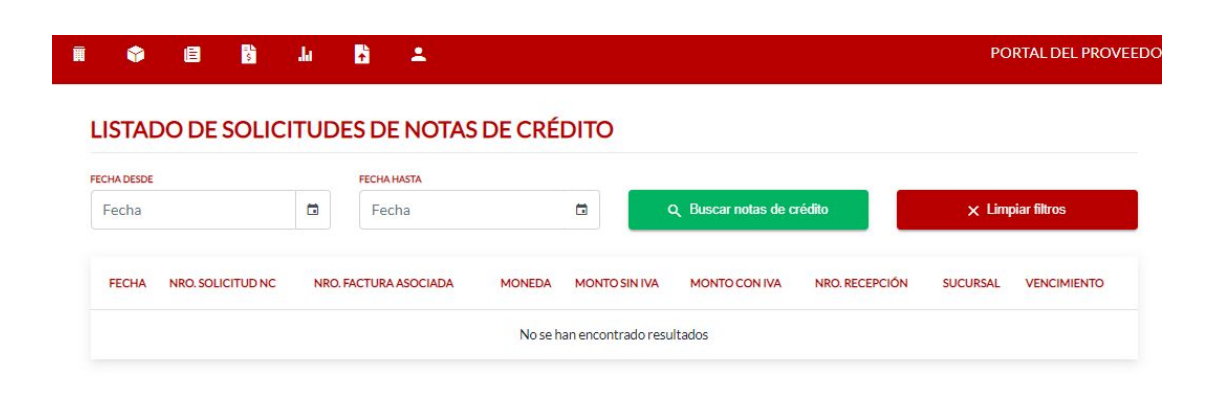

Se desplegará un listado para el cual se puede consultar el detalle de sus registros.

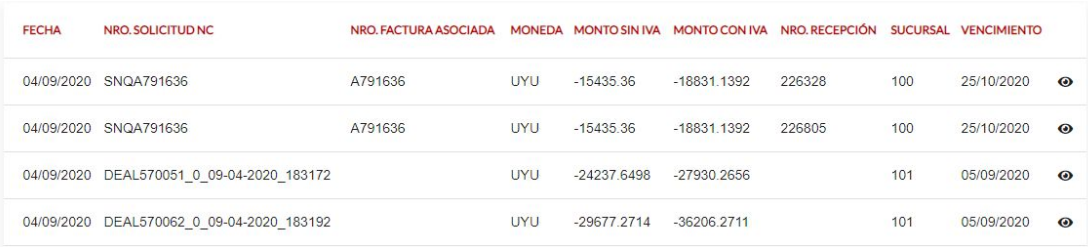

#### **DETALLE DE NOTA DE CRÉDITO**

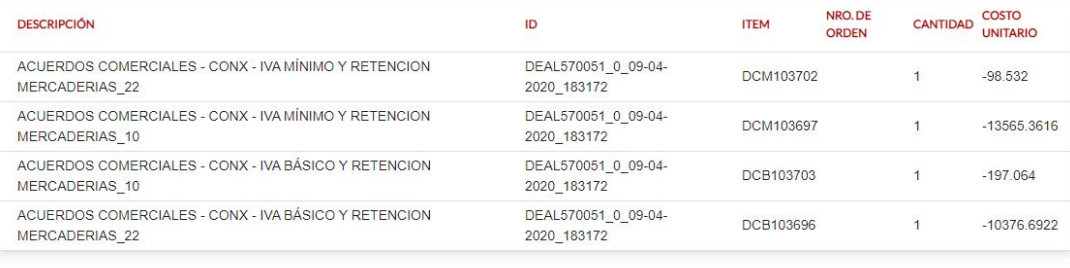

## 4.16. Detalle Proveedor

<span id="page-27-0"></span>Para acceder al detalle del proveedor es necesario en primer lugar acceder a la opción "**Mi Empresa**" del menú y luego seleccionar "**Detalle Empresa**" y allí veremos todos los datos del proveedor, los de la dirección y el contacto.

#### **DETALLE DE PROVEEDOR**

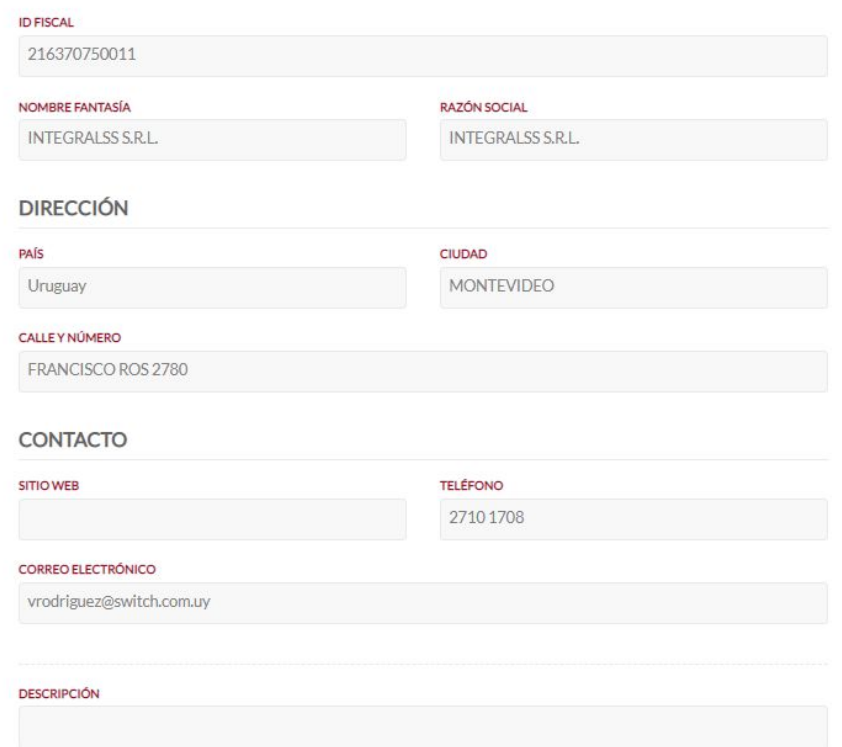

## 4.17. Modificación Proveedor

<span id="page-28-0"></span>Para acceder a la modificación del proveedor es necesario en primer lugar acceder a la opción "**Mi Empresa**" del menú y luego seleccionar "**Editar Empresa**" y allí veremos todos los datos del proveedor a modificar.

#### **MODIFICACIÓN DE PROVEEDOR**

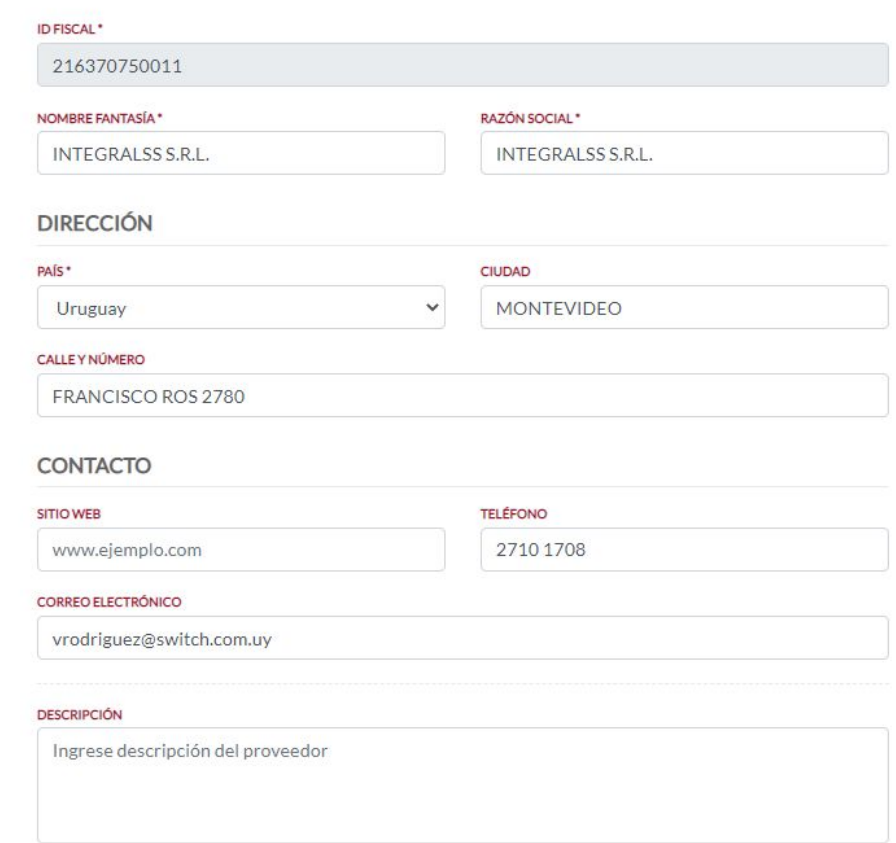

# $\bullet$

Los datos modificables de un proveedor son:

- Nombre Fantasía\*
- Razón Social\*

#### Dirección

- País\*
- Ciudad
- Calle y Número

#### Contacto

- Correo electrónico
- Sitio web
- Teléfono
- Descripción (Del proveedor):

(\*) Indica que los campos son requeridos.

Una vez completados los campos de forma válida y clickeando el botón "**Modificar**" que se encuentra al final del formulario dará el proveedor por modificado.

#### 4.18. Ver Perfil

<span id="page-29-0"></span>Para ver el perfil como usuario es necesario en primer lugar acceder a la opción "**Mi Perfil**" del menú y luego seleccionar "**Ver Perfil**".

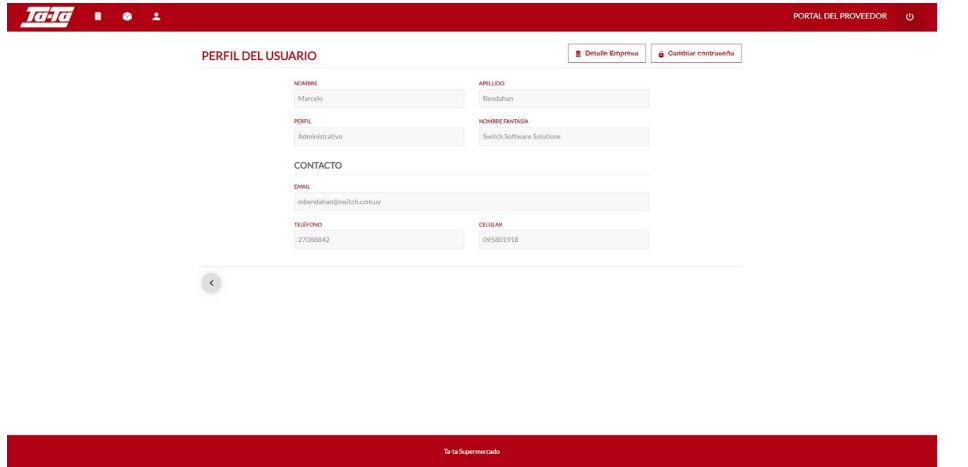

Luego, estando en esta pantalla se pueden ver todos los datos pertinentes al usuario, estos son: nombre, apellido y perfil. Como también otros de la empresa como: nombre fantasía, email de contacto, teléfono y celular.

Este menú también nos da acceso directo a otras pantallas como el de "**Detalle Empresa**" o el de "**Cambiar Contraseña**"

#### 4.19. Cambiar Contraseña

<span id="page-30-0"></span>Para cambiar la contraseña como usuario es necesario en primer lugar acceder a la opción "**Mi Perfil**" del menú y luego seleccionar "**Cambiar contraseña**".

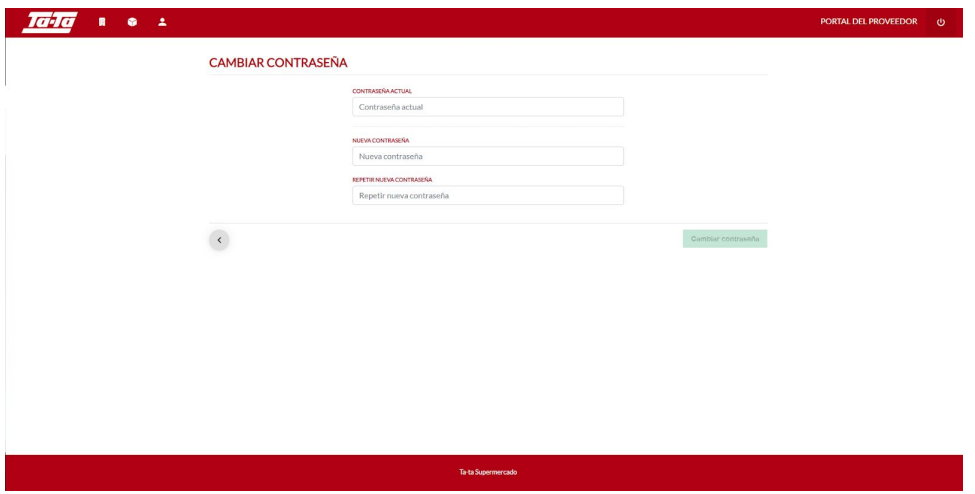

Luego, estando en esta pantalla se debe proceder a ingresar la contraseña actual y la nueva contraseña repitiendo una vez más para verificación.

Confirmado el cambio de contraseña el usuario puede y debe loguearse de ahora en adelante con la nueva contraseña.

#### 4.20. Activar Cuenta

<span id="page-30-1"></span>Cuando un proveedor es creado, un mail será enviado a la casilla de correo del usuario con perfil **Administrador**.

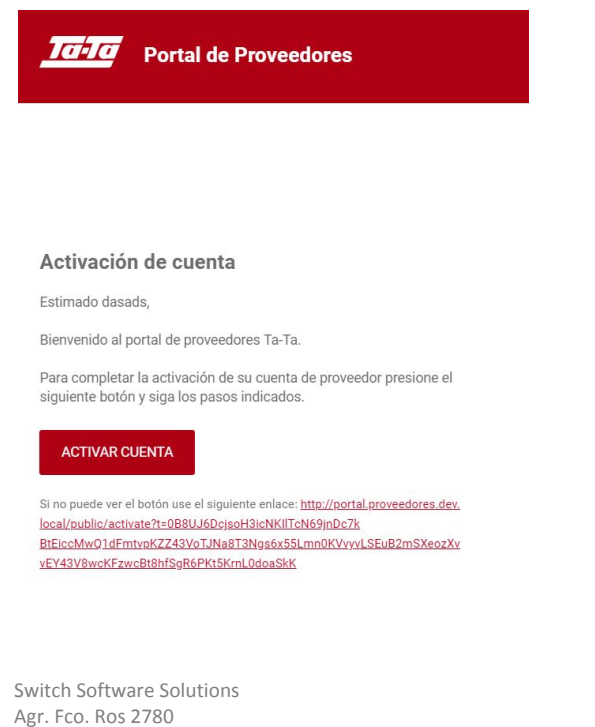

Portal de Proveedores - Manual de usuario

Dicho mail contiene un link hacia una página del portal donde el usuario podrá setear las contraseñas de todos los perfiles y así llevar a cabo la activación de las cuentas de los usuarios.

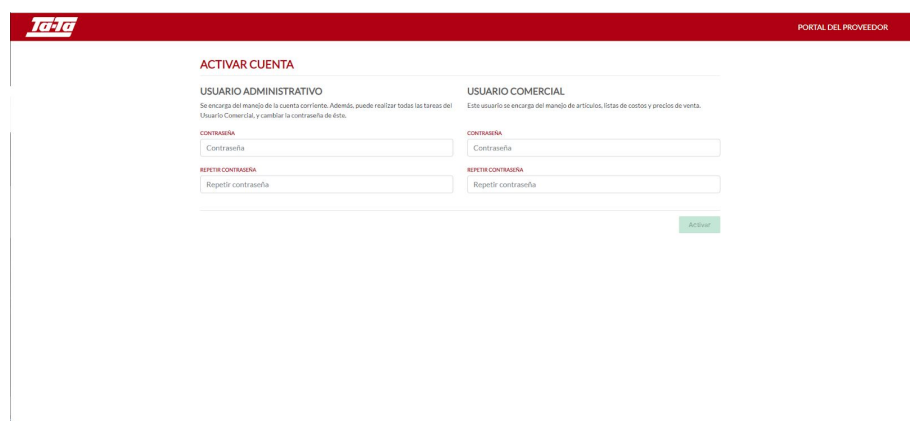

Terminada la activación de los usuarios los mismos podrán acceder sin problemas al Portal de Proveedores con las credenciales correspondientes.

#### 4.21. Restaurar Contraseña

<span id="page-31-0"></span>Cuando un usuario quiere restaurar su contraseña debe acceder al login y clickear sobre el link de "**Olvidé Contraseña**".

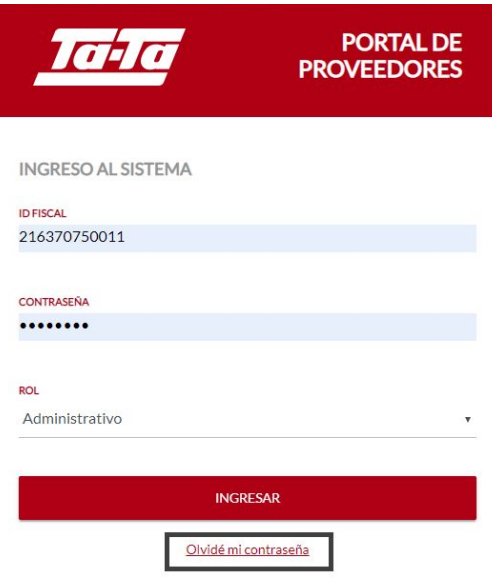

Luego se mostrará un menú donde el usuario debe indicar su **Id Fiscal** y su **Perfil** y será clickeando en "Enviar" que se le enviará a la casilla de mail que corresponda un link para restaurar su contraseña.

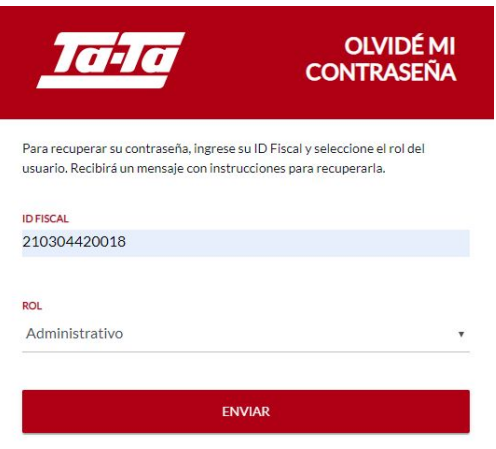

Dicho mail contiene un link hacia una página del portal donde el usuario podrá restaurar su contraseña.

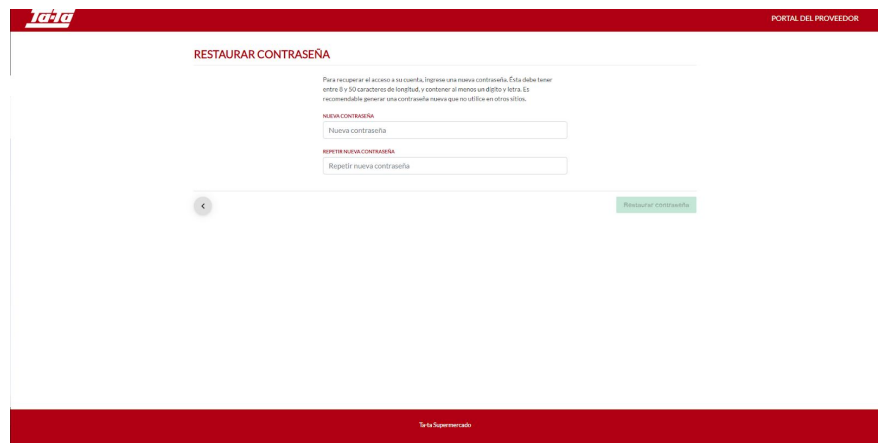

Terminada la restauración de la contraseña el mismo podrá acceder sin problemas al Portal de Proveedores con su nueva contraseña.